## *Transportation True Time entry using Time Clock*

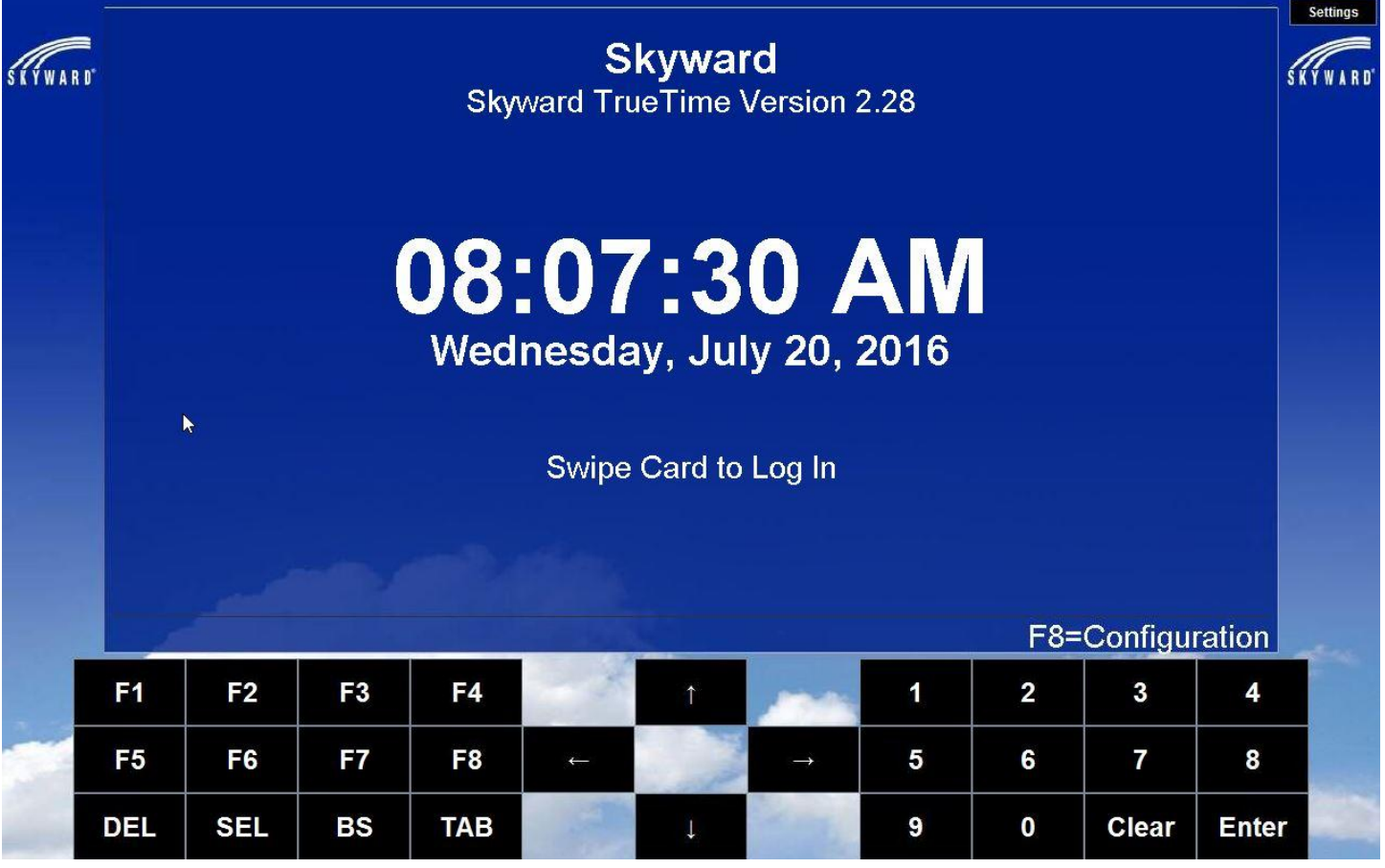

## **Using a Time Clock In/Out of True Time**

A Time Clock can be used to clock in/out of TrueTime.

It can also be used to submit the time sheets to your supervisor for approval.

## **When would I use a Time Clock to clock in/out?**

A Time Clock would be used for employees to clock in/out for work as well as out/in for lunch. You may also clock out of one "job" type and in to another "job" type.

Employees of D301 can clock in using your

## **Proximity Card**

This tutorial will demonstrate the proximity card clock in/out method.

To clock in/out using the proximity card, swipe your card on the swipe area of the Time Clock.

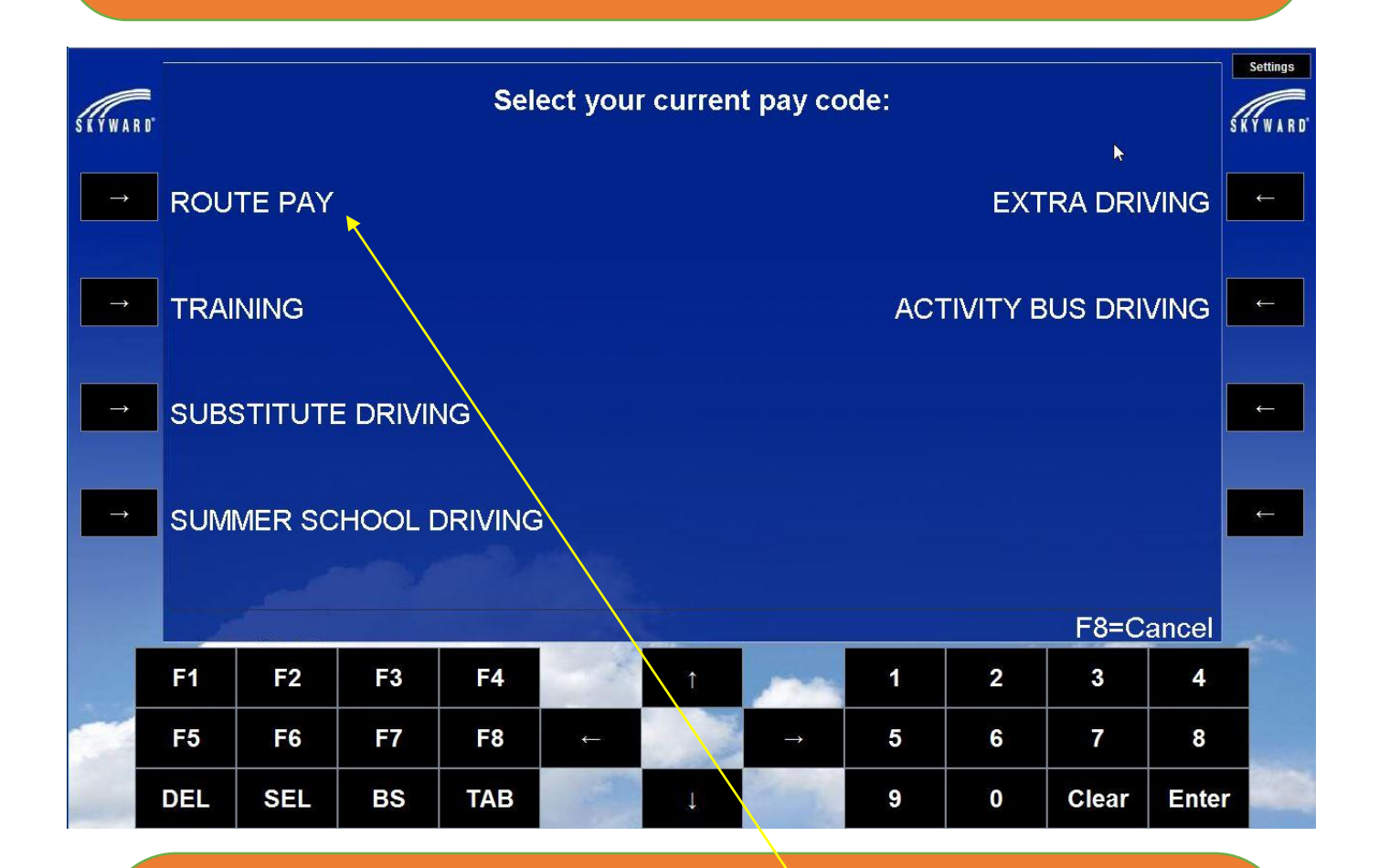

The Time Clock will display your name, along with your current status, and hours for the day/week.

If you have multiple jobs, choose the job you are working by pressing the button next to the job. Note: you will need to log into the Time Clock each time you want to change your TrueTime Status, or change jobs. Your normal route is "Route Pay".

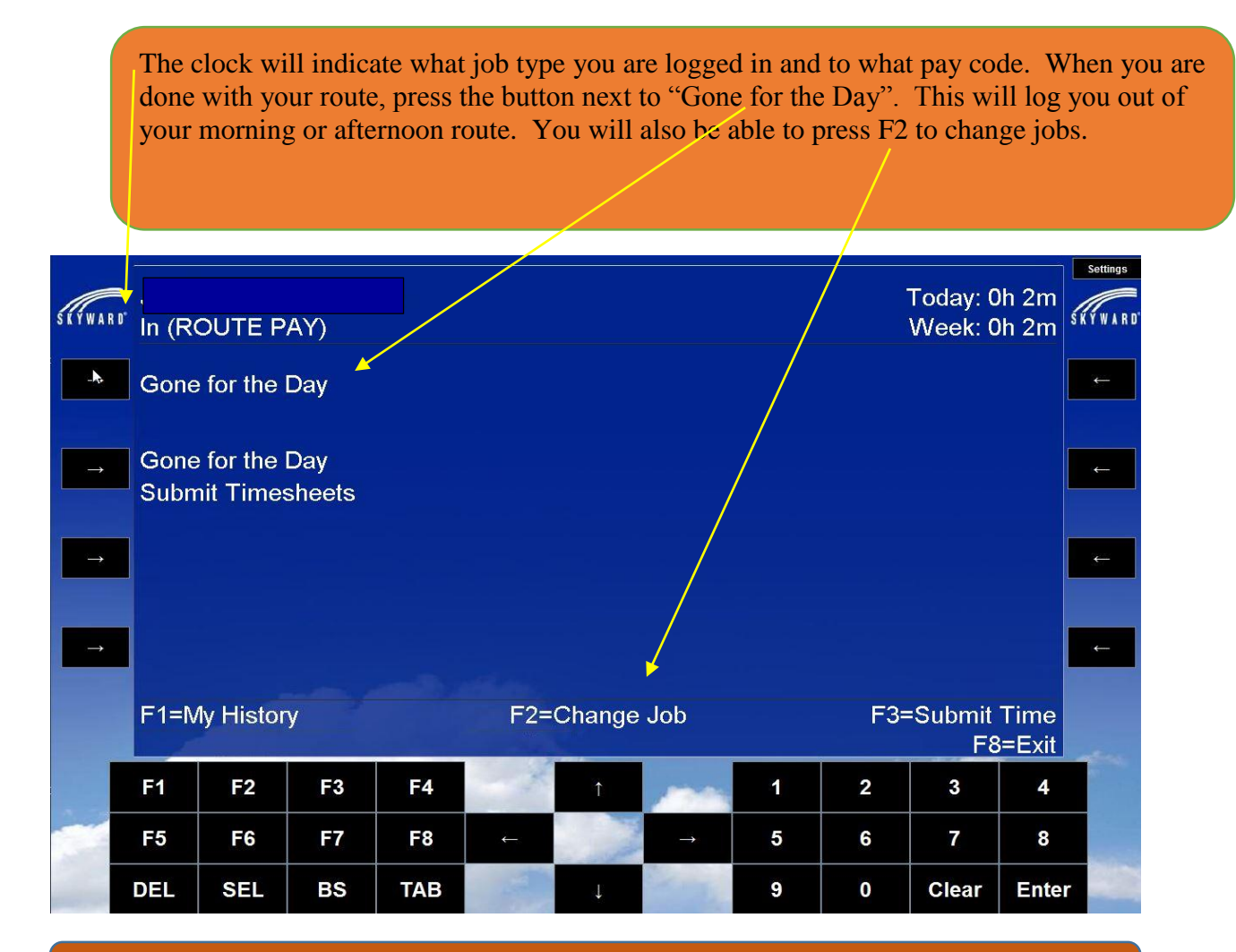

Then you will have the option to log into another route by pressing one of the other pay codes.

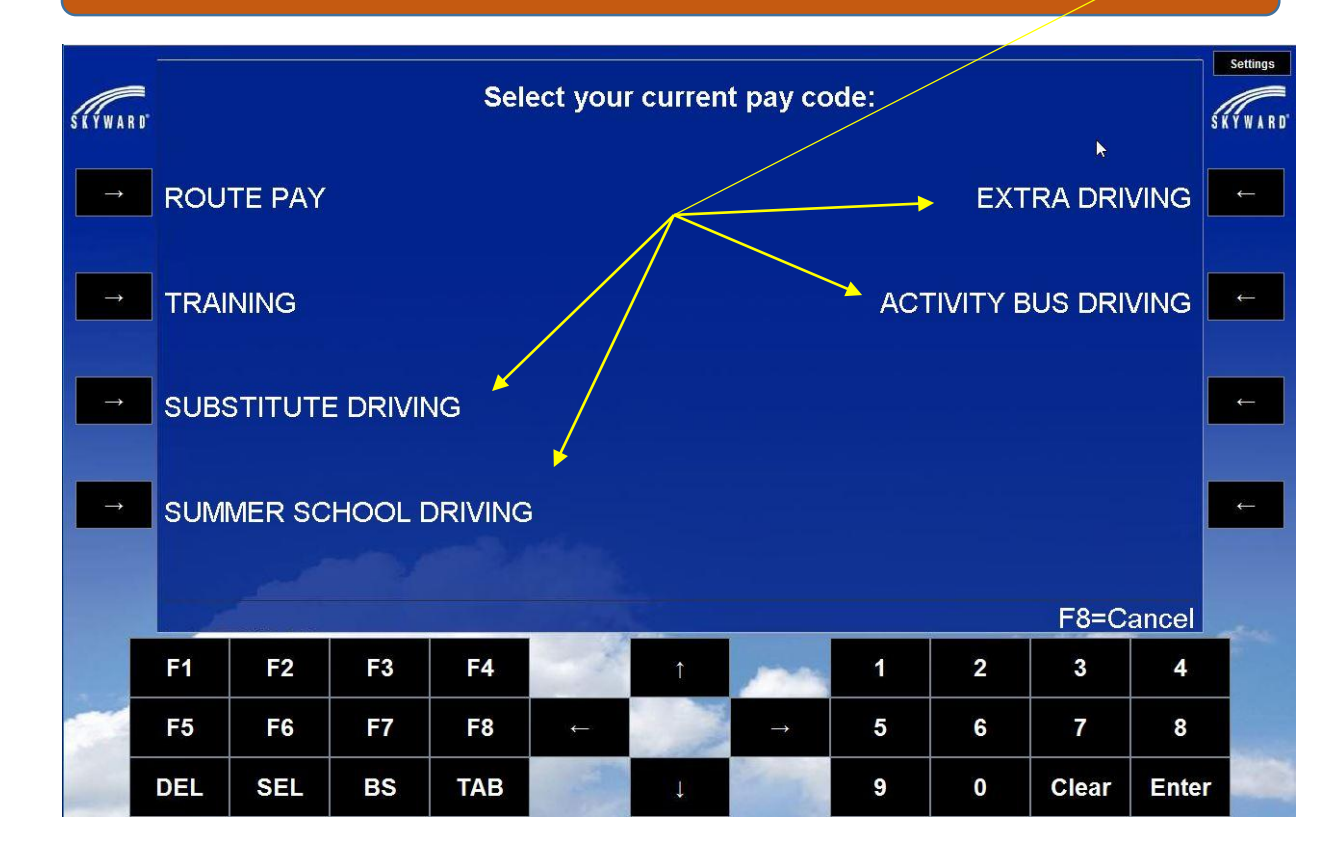

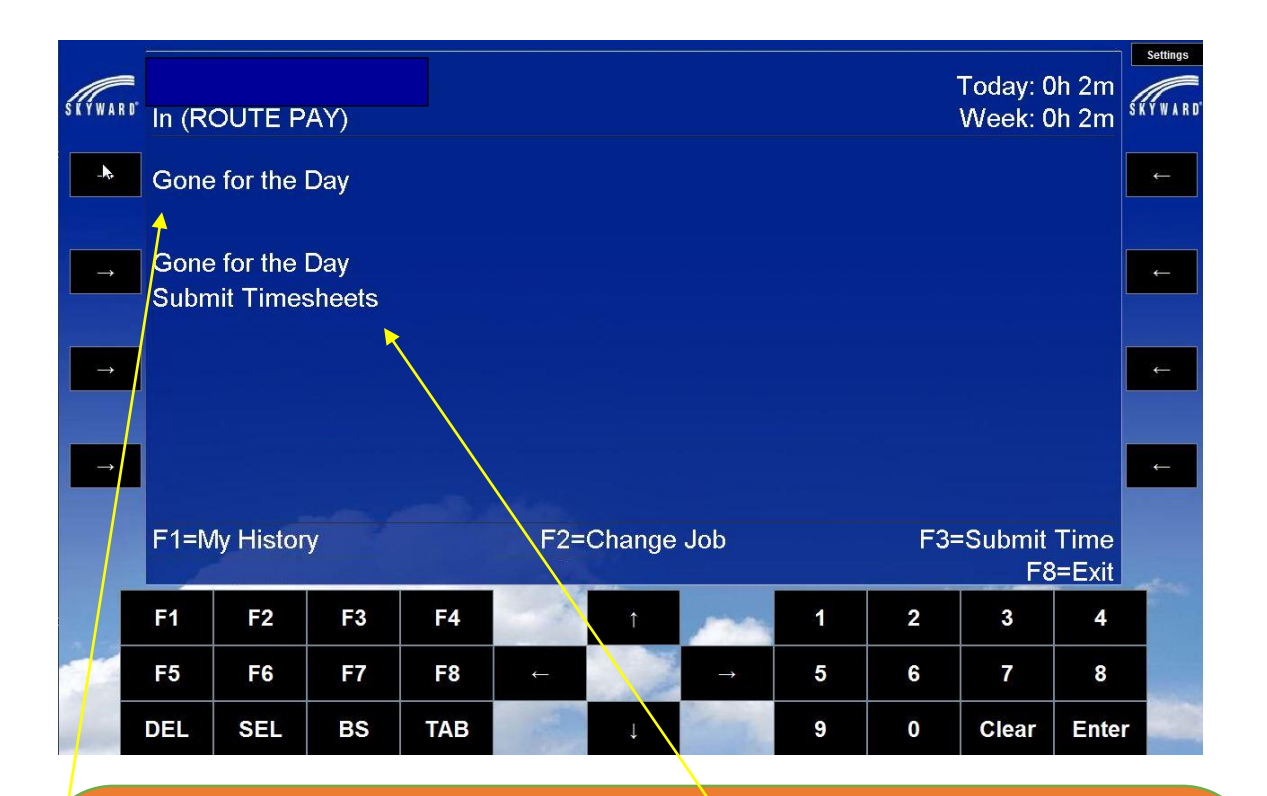

At the end of your work day, click on the button next to "Gone for the Day".

You may also clock out for the day and submit your timesheets at the end of the week by pressing the button next to "Gone for the Day, Submit Timesheets" or F3.

When you select "Gone for the Day Submit Timesheets", you will see a list of timesheets awaiting submission. Press enter to view your timesheet for the week.

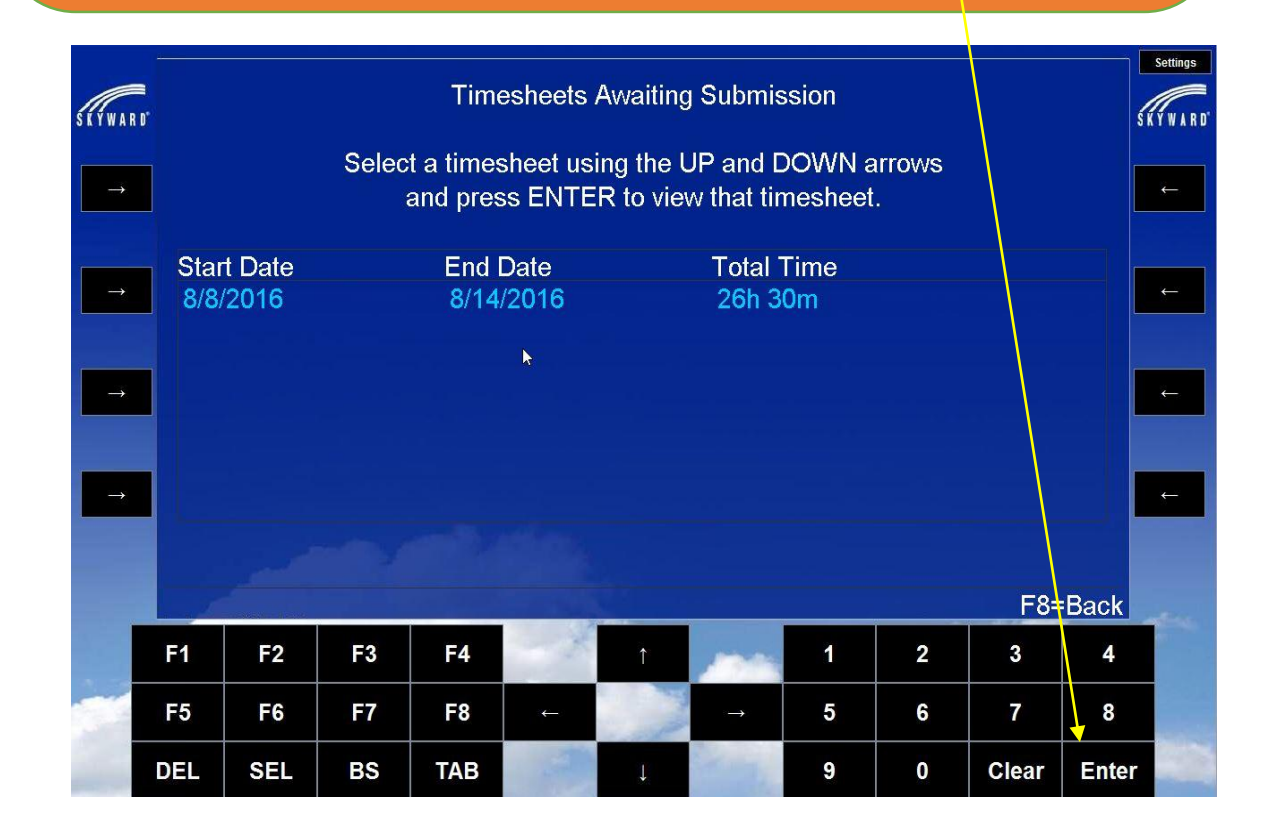

The time clock will display total hours worked and total scheduled hours. If you agree with your total hours listed, press F1. Your timesheet is then submitted to your supervisor for approval.

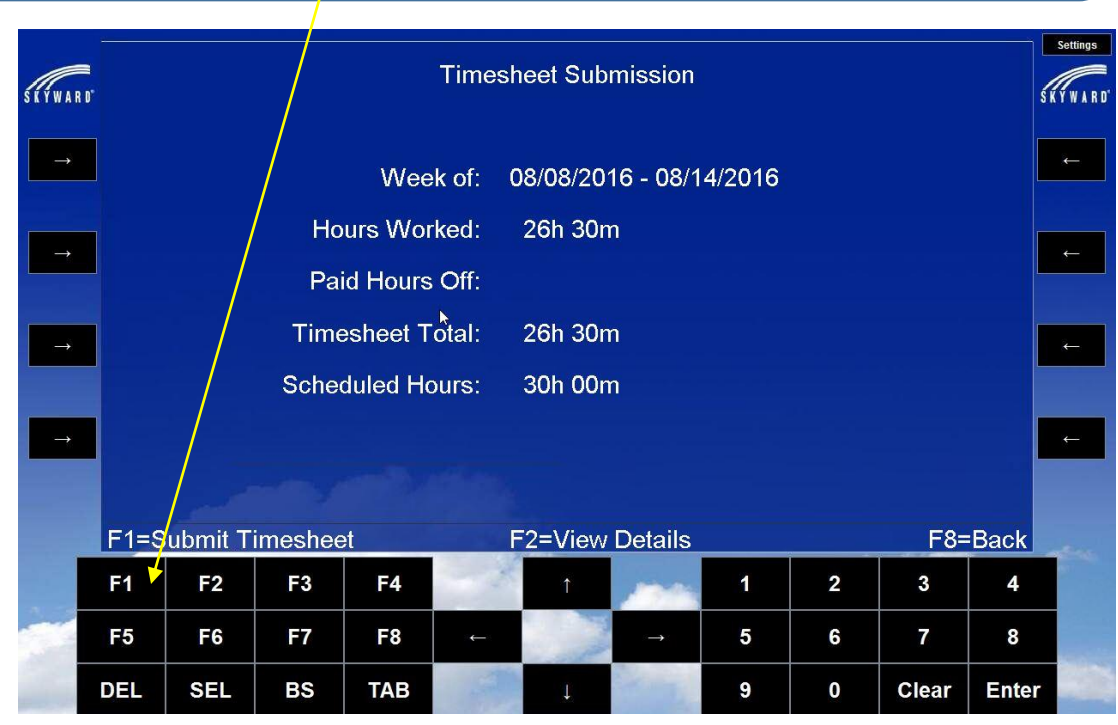

You can also submit timesheets when logged on to Skyward. Click on True Time and Unsubmitted under My Time Sheets.

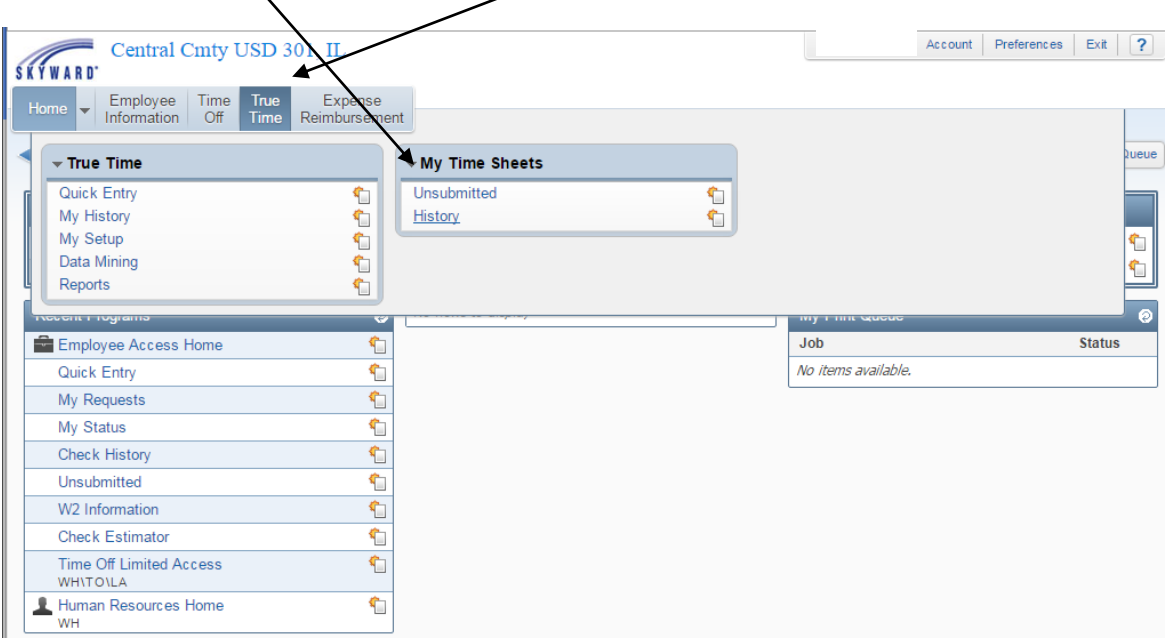

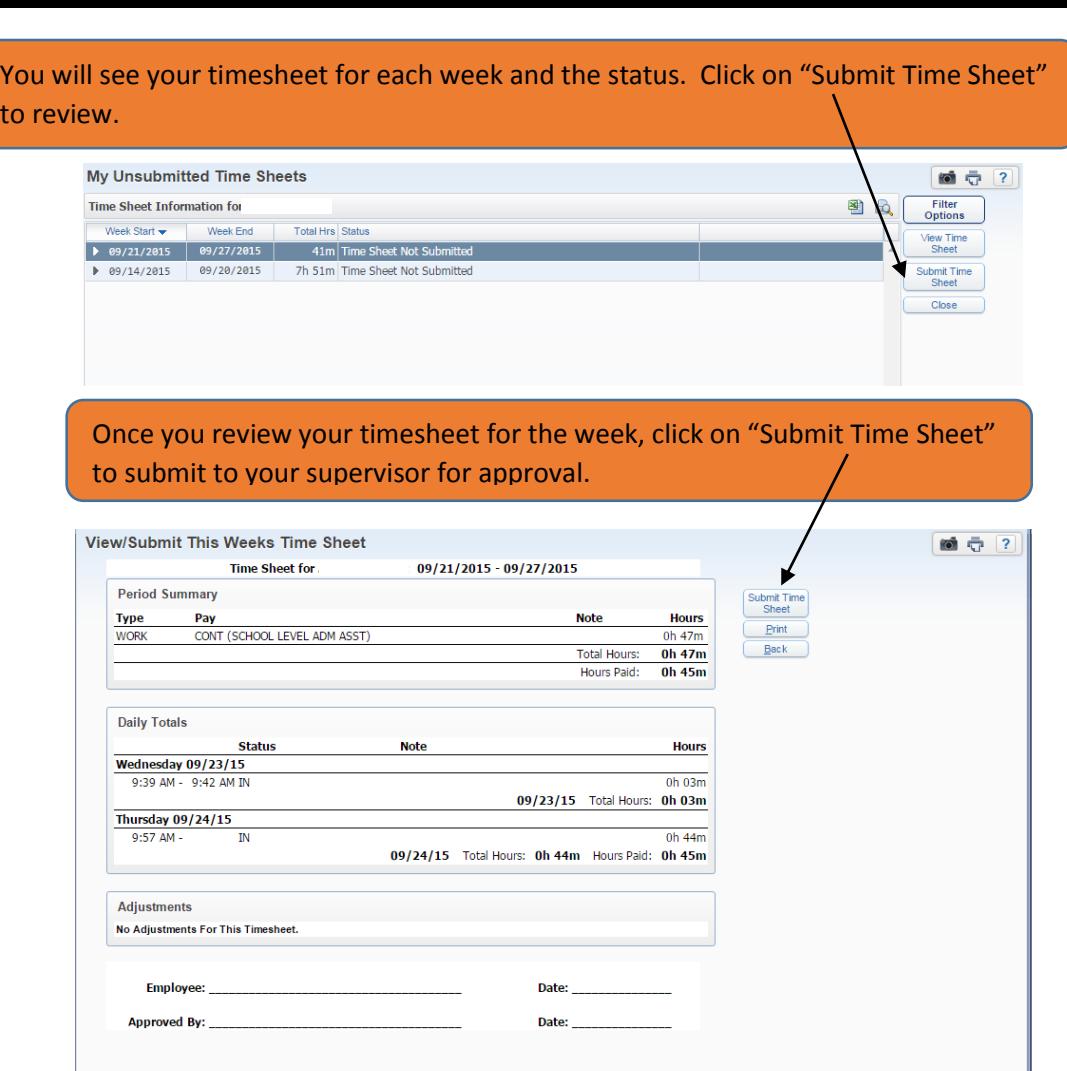